# **Annexe 1 - Modalités techniques, appui méthodologique et points de vigilance**

# **Sommaire**

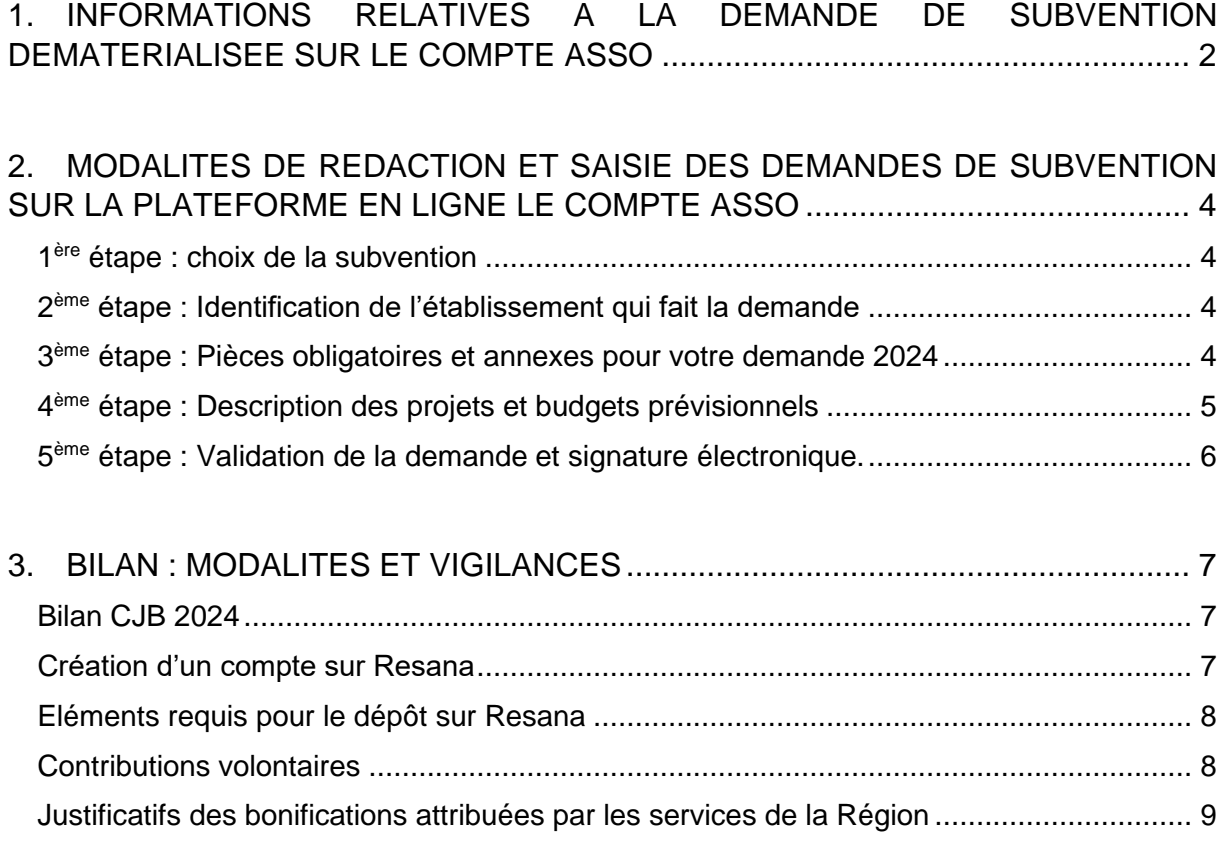

## <span id="page-1-0"></span>**1. INFORMATIONS RELATIVES A LA DEMANDE DE SUBVENTION DEMATERIALISEE SUR LE COMPTE ASSO**

Les associations doivent utiliser obligatoirement la téléprocédure du « Compte Asso » en se connectant au site internet suivant : [https://lecompteasso.associations.gouv.fr/.](https://lecompteasso.associations.gouv.fr/) Vous y trouverez tous les supports vous permettant de créer/gérer votre compte et réaliser vos demandes de subvention (guides tutoriels et vidéos).

**Rappel** : Une seule demande pour la DRAJES, la DREAL, la DRAC et la Région NA : demande en ligne (sur https://lecompteasso.associations.gouv.fr/) dont la recevabilité sera étudiée par la DRAJES Nouvelle-Aquitaine et transmise aux partenaires sollicités. Pour la DRAC : un dossier avec des éléments techniques est à envoyer en complément du dossier saisi dans le Compte Asso.

Se référer à la Note d'Orientation pour connaître les orientations de chaque financeur.

## ⚠ **IMPORTANT :**

- Si demande à la DRAC : adresser un courrier de demande de subvention précisant le montant sollicité, à l'attention de Madame Maylis DESCAZEAUX à l'adresse mail suivante : [sophie.dekooninck@culture.gouv.fr](mailto:sophie.dekooninck@culture.gouv.fr)
- Si demande à la DREAL : adresser un courrier de demande de subvention à Monsieur David GOUTX, directeur régional de l'environnement, de l'aménagement et du logement à l'adresse mail suivante : [pfpt.mte.dreal-na@developpement-durable.gouv.fr.](mailto:pfpt.mte.dreal-na@developpement-durable.gouv.fr) Le courrier est à adresser à l'adresse de Limoges :

*DREAL Nouvelle-Aquitaine - Site de Limoges Mission Transition Écologique / PFPT Immeuble Le Pastel – 22, rue des Pénitents Blancs CS 53 218 – 87032 LIMOGES cédex 1*

• Toujours mettre en copie la DRAJES dont voici l'adresse mail : [drajes-na-cjb@region](mailto:drajes-na-cjb@region-academique-nouvelle-aquitaine.fr)[academique-nouvelle-aquitaine.fr](mailto:drajes-na-cjb@region-academique-nouvelle-aquitaine.fr)

#### **Indispensable avant de réaliser votre demande de subvention :**

- 1) Mettre à jour vos informations administratives sur « Le Compte Asso », directement depuis la page d'accueil (bouton « consulter/modifier les informations administratives »)
	- a. Mettre à jour vos obligations déclaratives afin de disposer du même nom et adresse sur le RIB, le SIRET (INSEE) et le RNA (Greffe des associations) indiqués dans votre compte.
	- b. Agrément JEP : renseigner les informations dans " Agréments administratifs". (Pour plus d'informations : [https://associations.gouv.fr/l-agrement-de-jeunesse-et-d](https://associations.gouv.fr/l-agrement-de-jeunesse-et-d-education-populaire.html)[education-populaire.html](https://associations.gouv.fr/l-agrement-de-jeunesse-et-d-education-populaire.html) et [https://www.associations.gouv.fr/campagne-de](https://www.associations.gouv.fr/campagne-de-renouvellement-des-agrements-jep.html)[renouvellement-des-agrements-jep.html\)](https://www.associations.gouv.fr/campagne-de-renouvellement-des-agrements-jep.html).
- 2) Renseigner l'Annexe 2 (Excel) de la note régionale d'orientation « Projets CJB 2024 ». Rappel : une ligne pour chaque session de chantier prévue. Par ailleurs, chaque colonne doit impérativement être remplie. Ce document obligatoire sera à joindre au formulaire en ligne.
- 3) Si les actions ont déjà été financées en 2023, cocher la case renouvellement d'action et mettre en ligne sur Le Compte Asso le Bilan CERFA des actions CJB 2023 (PDF).

4) Préparer le PDF du budget global de l'association en 2024.

 $\Lambda$  La transmission du dossier auprès des services instructeurs sera bloquée si toutes les pièces obligatoires ne sont pas jointes. De même, si les informations indiquées sur le RIB, le SIRET et le RNA ne sont pas identiques, l'administration ne pourra pas procéder au versement de votre subvention.

Guides pratiques :<https://associations.gouv.fr/guide-pratique-vie-associative.html>

NOTICE / CERFA : [https://www.formulaires.service](https://www.formulaires.service-public.fr/gf/getNotice.do?cerfaNotice=51781&cerfaFormulaire=12156)[public.fr/gf/getNotice.do?cerfaNotice=51781&cerfaFormulaire=12156](https://www.formulaires.service-public.fr/gf/getNotice.do?cerfaNotice=51781&cerfaFormulaire=12156)

## <span id="page-3-0"></span>**2. MODALITES DE REDACTION ET SAISIE DES DEMANDES DE SUBVENTION SUR LA PLATEFORME EN LIGNE LE COMPTE ASSO**

#### **Accès à la demande de subvention en ligne :**

- → Rendez-vous sur<https://lecompteasso.associations.gouv.fr/> pour vous connecter à votre compte.
- ➔ Vous pouvez réaliser votre demande de subvention via la rubrique spécifique « Demander une Subvention ». La demande de subvention est en 5 étapes.

#### <span id="page-3-1"></span>1 ère étape : choix de la subvention

Afin de sélectionner une subvention, il faut écrire dans l'onglet recherche « **Chantiers de jeunes bénévoles 2024** » ou le code « **2847** ». Il est ensuite possible de cliquer sur la subvention « Chantier de jeunes bénévoles » en bas de page afin de passer à l'étape suivante.

#### <span id="page-3-2"></span>2<sup>ème</sup> étape : Identification de l'établissement qui fait la demande

- Vérifier les informations affichées, et les mettre à jour si nécessaire.
- Mettre à jour les informations concernant les ressources humaines de votre association : ETP, nombre de salariés, nombre de volontaires, nombre de bénévoles…

#### <span id="page-3-3"></span>3<sup>ème</sup> étape : Pièces obligatoires et annexes pour votre demande 2024

- Si vous avez obtenu une subvention pour le même dispositif l'an passé, cocher « oui » et ne pas oublier de joindre, en bas de page, le PDF du Bilan de 2023 dans l'onglet « Compterendu financier ».
- Dans « les documents du demandeur », joindre dans l'onglet « Budget Prévisionnel », le budget de **l'association** en 2024 tout en faisant apparaître une ligne pour **chacun des financeurs** en fonction du montant CJB demandé (dans « 74 - Subvention d'exploitation »). Ce montant doit couvrir l'ensemble des sessions de chantiers prévues.

#### Exemple :

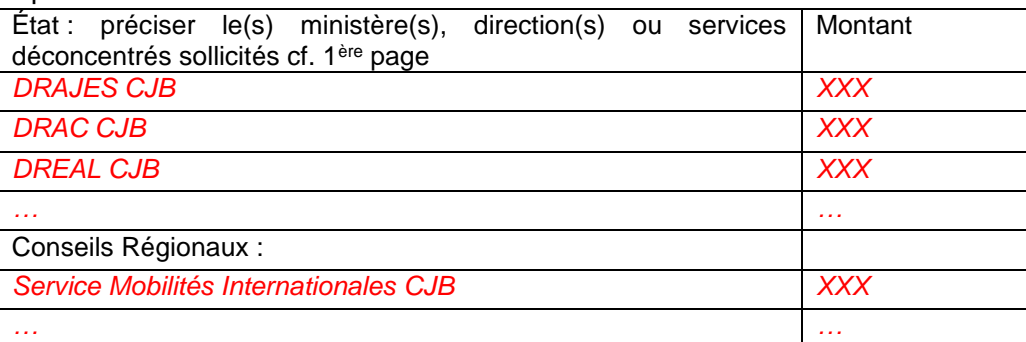

- Actualiser le reste des pièces justificatives :
	- Comptes annuels
	- Coordonnées bancaires : un RIB au nom de l'association, parfaitement conforme au SIRET (nom et adresse)
	- Rapport du commissaire au compte / Bilan financier : les comptes approuvés du dernier exercice clos (ou le rapport du commissaire aux comptes le cas échéant)
	- Liste des dirigeants : la liste des personnes chargées de l'administration (chargé automatiquement)
	- Rapport d'activité : plus récent approuvé
- Les statuts (ils sont normalement automatiquement renseignés)
- Dans « Les documents spécifiques au dossier », joindre dans « Autre » l'annexe 2 Projets CJB 2024

**A** Cette étape est primordiale pour être éligible au financement. Toutes les informations saisies à l'étape 4 doivent correspondre parfaitement avec ce qui a été renseigné dans l'annexe 2.

## **Rappel** :

- ✓ Mentionner le **total des subventions** sollicitées au niveau régional : l'instruction sera vigilante à une **MIXITE des FINANCEMENTS PUBLICS.**
- ✓ Pour chaque session de chantier, la structure doit faire apparaitre les **ressources liées aux inscriptions.**
- ✓ Une ligne correspond à une session de chantier prévue. S'il y a plusieurs sessions pour un même site/lieu, faire quand même apparaître une ligne pour chaque session de chantier.

#### <span id="page-4-0"></span>4<sup>ème</sup> étape : Description des projets et budgets prévisionnels

- Cliquer sur le bouton + en rouge pour passer au remplissage de la fiche projet (s'il y a plusieurs sessions de chantier, il faut créer des fiches pour chaque autre session après avoir rempli la précédente). **Une fiche projet pour chaque session de chantier**.
- Récurrence : si nouveau projet, cocher « Première demande ».
- Intitulé : utiliser le même nom de session que celui renseigné dans l'annexe 2
- Dates de début et de fin : indiquer les mêmes dates que celles renseignées dans l'annexe 2 (même si provisoires)
- Objectifs : écrire « cf. annexe 2, colonne ………… »
- Description : écrire « cf. annexe 2, colonne ………… »
- Enregistrer à chaque fois pour ne pas perdre les informations (et avant de changer de page).
- Public bénéficiaire, renseigner les mêmes nombres que dans l'annexe 2
- Territoires : indiquer si le chantier se réalise en ZRR, QPV (**bonus de financement**) et écrire « cf. annexe 2…… »
- Moyens humains : dans l'encadré du haut, écrire « cf. annexe 2, colonne ………… » et indiquer le nombre de personnes et d'ETPT pour chaque catégorie (important pour l'éligibilité aux financements)
- Évaluation : écrire « cf. annexe 2, colonne ………… »
- Personne responsable du projet : cocher les représentants légaux et/ou la personne responsable du projet
- Subvention demandée et cofinancements : indiquer le montant demandé pour la session de chantier en fonction de chaque financeur sollicité, en utilisant le bouton « ajouter un cofinancement », puis enregistrer (montants automatiquement affichés dans l'onglet suivant « Budget – 2024 »)
- Budget 2024 : saisir le budget de la session, **à l'équilibre**, et enregistrer.

## **Rappel** :

- ✓ Pour le budget prévisionnel, il faut avoir 1 ligne par financeur.
- ✓ **Bonus de la Région** NA (cf. Note d'Orientation page 6). Indiquer le montant sollicité. **L'attribution n'est pas automatique** : la demande doit être formalisée. Renseigner le montant du bonus dans la ligne de subvention demandée. La contribution aux ODD/Inclusifs doit être explicitée dans l'annexe 2 (description des actions)
- ✓ Lorsqu'il y a participation de volontaires à la session de chantier, le déclarer dans l'annexe 2. Faire apparaître dans le budget le montant de la subvention dédiée (ex : CES) ou la ligne ASP (pour les volontaires en Service Civique)
- ✓ Faire apparaître la participation financière des jeunes et des familles : frais d'inscriptions et frais d'adhésion dans la colonne « Produits ».
- ✓ Toutes les contributions volontaires relatives à chaque session doivent être impérativement justifiées pour être recevables. Pour rappel, les contributions volontaires seront comptabilisées à hauteur de 30% du budget global.

#### <span id="page-5-0"></span>5<sup>ème</sup> étape : Validation de la demande et signature électronique.

Cocher toutes les cases qui s'affichent, et ne pas hésiter à "voir le récapitulatif de la demande" pour éviter toute erreur de saisie.

**Vous pouvez réaliser votre demande en plusieurs temps**. Vous pouvez reprendre votre demande depuis la page d'accueil dans la rubrique « Suivi des démarches - voir les demandes de subvention ». **A NOTER** : le dossier « Cerfa\_12156\*06 », sera automatiquement généré à la fin de saisie du projet. N'oubliez pas de télécharger et de conserver votre exemplaire avant la finalisation de l'envoi au service instructeur.

## **Attention** :

- $\checkmark$  En cliquant sur « Transmettre », une fenêtre va apparaître à l'écran. Il est indispensable de cliquer à nouveau sur « Confirmer la transmission » pour transmettre votre dossier au service instructeur.
- ✓ Les dossiers seront transmis directement via « Le Compte Asso » aux services instructeurs.
- $\checkmark$  Ne pas oublier de signer le CERFA, notamment pour le dépôt du bilan annuel sur RESANA.
- ✓ Si c'est un renouvellement d'action, et donc que vous avez obtenu une subvention pour le même dispositif en 2023, ajouter le PDF (CERFA) du bilan 2023 sur le dossier de l'action 2023.

#### **Rappel des pièces obligatoires pour la recevabilité de votre dossier (limite à 9Mo/document) :**

- « Pouvoir » : ajouter le document attestant le pouvoir donné au signataire si vous avez indiqué que le signataire du projet n'est pas le représentant légal.
- « Autre » : ajouter l'Annexe 2 « Projet CJB 2024 ».
- « Budget prévisionnel » mettre le budget prévisionnel de la structure avec des lignes spécifiques chantier pour les financeurs DRAC / DREAL / DRAJES / Région.

## <span id="page-6-0"></span>**3. BILAN : MODALITES ET VIGILANCES**

#### <span id="page-6-1"></span>**Bilan CJB 2024**

Trame du bilan financier (Annexe 3) à envoyer sur la plateforme RESANA pour le 30 octobre 2024 avec le CERFA n° 15059\*02, à télécharger depuis le site internet suivant : <https://www.service-public.fr/associations/vosdroits/R46623>

## **Vigilances** :

- Bilan financier au réel (**montants réellement perçus**) et à l'équilibre avec les justificatifs des contributions volontaires et postes budgétaires pour les actions réalisées.
- Faire attention aux trop grandes différences entre le budget prévisionnel et le budget réel.
- Retour global sur toutes les sessions de chantier réalisées, dans le CERFA. Les détails de chaque session seront indiqués dans l'Annexe 3 : une ligne par session de chantier.
- Ce n'est pas la session de chantier qui est reportée mais le financement. Pour tout chantier annulé, il sera nécessaire de tenir informés les différents partenaires institutionnels (le plus tôt possible).
- **Dans le CERFA, le budget prévisionnel annuel de l'association doit faire apparaitre une ligne globale CJB par financeur**.
- Fournir un bilan (PDF ou Excel) du budget pour chaque session de chantier, en tenant compte des points de vigilance suivants :
	- Expliquer et **justifier les écarts significatifs** éventuels entre le budget prévisionnel de l'action et le budget final exécuté (dernière page du CERFA n° 15059\*02)
	- Détail des postes importants ou significatifs ou non prévus dans le budget prévisionnel
	- **Justification de toutes valorisations de contributions volontaires** conformément aux règles budgétaires. Lien vers la notice d'accompagnement dans la demande de subvention : page 11 [https://www.formulaires.service](https://www.formulaires.service-public.fr/gf/getNotice.do?cerfaNotice=51781&cerfaFormulaire=12156)[public.fr/gf/getNotice.do?cerfaNotice=51781&cerfaFormulaire=12156](https://www.formulaires.service-public.fr/gf/getNotice.do?cerfaNotice=51781&cerfaFormulaire=12156)
	- - **Le budget réalisé doit faire apparaitre les montants des inscriptions** à la charge des familles et des jeunes. Bien différencier les sommes perçues au titre des adhésions.
	- - **En cas de contrat de travail salarié pour une association de bénévoles**, les coûts RH doivent être inscrits sur la 1ère ligne 62 du budget intitulé « rémunérations intermédiaires et honoraires » et non pas en charges salariales.

#### <span id="page-6-2"></span>Création d'un compte sur Resana

Resana est une plateforme numérique qui permet de centraliser tous les documents nécessaires pour le dépôt de bilan.

Chaque année, c'est le **30 octobre** qui marque la **date butoir** pour le dépôt des dossiers. Lien :<https://resana.numerique.gouv.fr/public/perimetre/consulter/7789>

Pour les associations qui n'auraient pas d'accès à RESANA, il est indispensable de faire une demande de création de compte. Pour ce faire, il suffit d'envoyer un mail à l'adresse suivante [drajes-na-cjb@region-academique-nouvelle-aquitaine.fr](mailto:drajes-na-cjb@region-academique-nouvelle-aquitaine.fr) en renseignant les éléments suivants :

- Nom et prénom
- Adresse courriel (privilégier une adresse générique si possible)
- Nom de la structure
- Fonction au sein de la structure
- Merci de préciser dans le mail le fait que vous souhaitez adhérer à ces 2 espaces (l'espace Resana et l'espace CJB).

#### <span id="page-7-0"></span>Eléments requis pour le dépôt sur Resana

Il est nécessaire de renseigner chacun des éléments suivants sous peine de non-recevabilité du dossier :

- Le **Compte-rendu financier du dossier CERFA** :
	- o Un budget réalisé par action financée
	- o Un budget global des actions CJB réalisées
- Le tableau « **Annexe 3** Bilan des actions CJB 2024 » (une ligne par action) que nous vous demandons de complètement renseigner et de nous retourner au format EXCEL uniquement. L'Annexe 3 permet de valoriser vos actions auprès des différents financeurs et de notamment justifier certains des bonus sollicités.
- Pour la REGION : les **justificatifs des contributions volontaires** et les **justificatifs des bonifications**.
- Pour la DRAC : un **bilan technique spécifique** conformément au dossier de subvention déposé au printemps.

### **Vigilances** :

Lorsque vous déposerez vos documents (« Importez vos documents ») dans le dossier de votre association, veillez bien à n'ouvrir les droits de ces documents qu'au groupe d'utilisateurs « instructeurs bilans CJB 2024 » : quand vous allez importer votre document, une fenêtre vous apparaîtra vous proposant à qui partager cette information ; vous pourrez cliquer sur « Groupe d'utilisateurs » ; puis sur le sous-groupe « instructeurs bilans CJB 2024 ».

## **A** Important

Si vous avez eu des **annulations**, **reports** ou **modifications** de contenus, nous devons en avoir été informés par mail. Par ailleurs, si vous sollicitez une demande de report ou maintien de subvention DRAJES, vous devez nous adresser un courrier précisant les sessions concernées et en expliquer les raisons. Ce courrier sera à déposer au même endroit que vos bilans en respectant la même procédure.

#### <span id="page-7-1"></span>Contributions volontaires

#### **Important** :

TOUTES les contributions volontaires devront être justifiées dans les bilans. Le montant pris en compte par la Région dans le calcul de la subvention éligible ne pourra pas dépasser 30% du budget global.

3 documents peuvent justifier de ces contributions : Cotravaux met à votre disposition des trames vierges via Resana

1. **Attestation du temps bénévole**. Chaque bénévole doit y faire figurer son temps passé (il peut être valorisé à hauteur du SMIC horaire). Cependant, l'association peut choisir de valoriser à un taux supérieur (bien que ça soit SMIC horaire qui soit le plus communément utilisé).

Trame / Resana :

<https://resana.numerique.gouv.fr/public/perimetre/consulter/4624?information=11902847>

- 2. **Attestation de don matériel / matériaux**. Dans cette situation, il existe 2 possibilités :
	- a. Soit l'association qui en bénéficie peut émettre des rescrits (reçus) fiscaux, auquel cas elle peut le joindre pour justifier du don dont elle a bénéficié (**seules les associations reconnues d'intérêt général peuvent émettre des reçus**).
	- b. Soit il faut remplir un reçu faisant figurer le don et sa valeur, cela peut être accompagné de devis, de captures d'écran... qui justifient du montant des dons reçus.

Trame/Resana :

[https://resana.numerique.gouv.fr/public/perimetre/consulter/4624?information=11902](https://resana.numerique.gouv.fr/public/perimetre/consulter/4624?information=11902841) [841](https://resana.numerique.gouv.fr/public/perimetre/consulter/4624?information=11902841)

- 3. **Frais de mission et de déplacement**. La personne peut soit :
	- a. Demander le paiement du montant dû = auquel cas ce **n'est pas une contribution volontaire** mais une dépense en argent sonnant et trébuchant.
	- b. Cocher en bas de page « *Je me désiste de cette somme au profit de l'association ……* » -> auquel cas c'est une contribution volontaire.

Trame / Resana :

[https://resana.numerique.gouv.fr/public/perimetre/consulter/4624?information=11902](https://resana.numerique.gouv.fr/public/perimetre/consulter/4624?information=11902845) [845](https://resana.numerique.gouv.fr/public/perimetre/consulter/4624?information=11902845)

<span id="page-8-0"></span>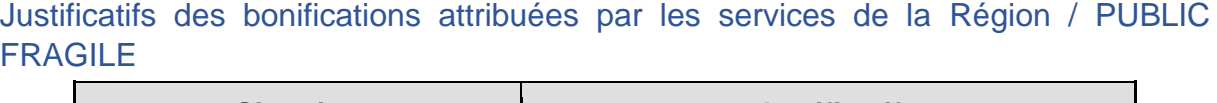

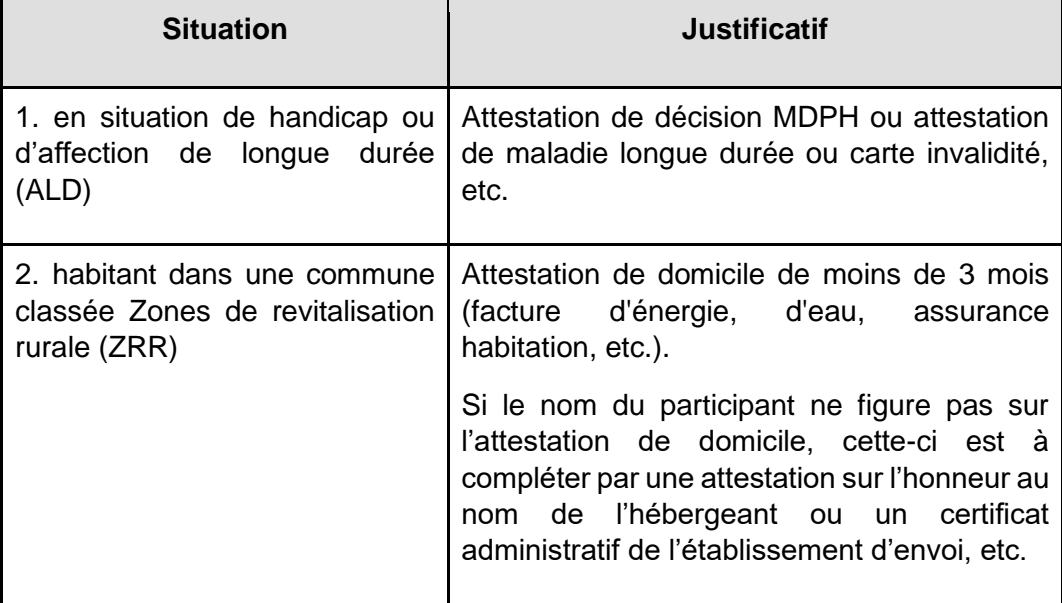

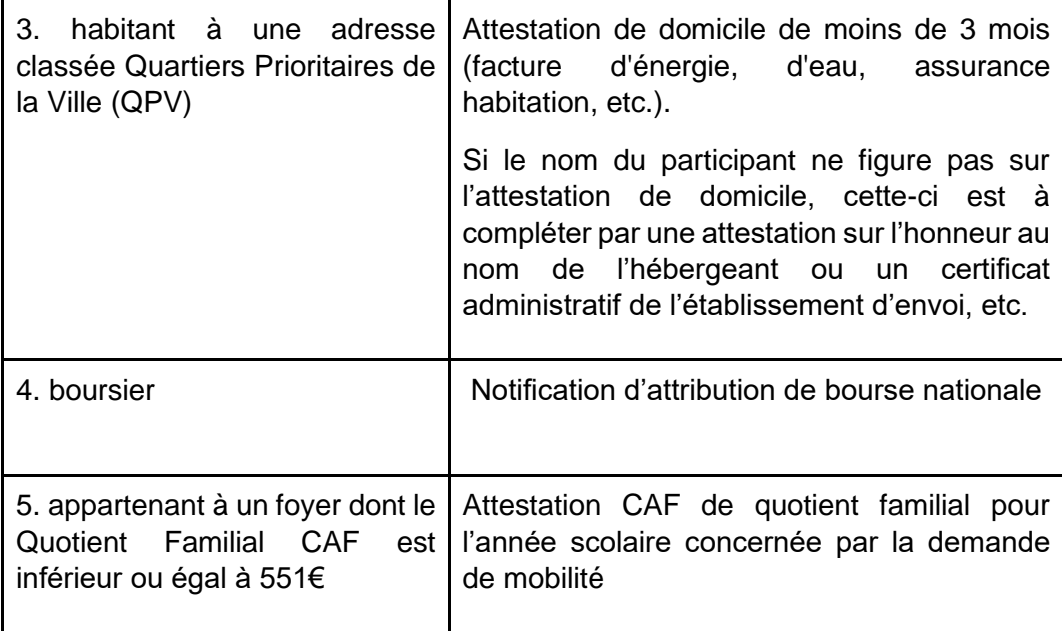

## **Important** :

Il est possible de facilement connaître l'éligibilité de son territoire à certaines bonifications, comme ZRR ou QPV directement depuis le site suivant en renseignant son adresse : <https://www.observatoire-des-territoires.gouv.fr/zonage-de-politiques-publiques>